## **DC172 4K Document Camera**

### **User Manual - English**

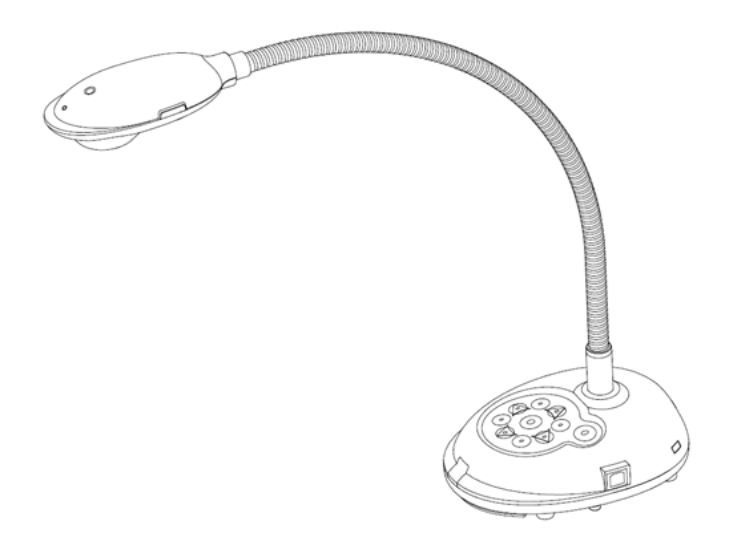

### **[Important]**

**To download the latest version of Quick Start Guide, multilingual user manual, software, or driver, etc., please visit Lumens https://www.MyLumens.com/support**

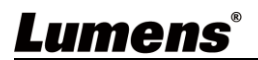

# **Table of Contents**

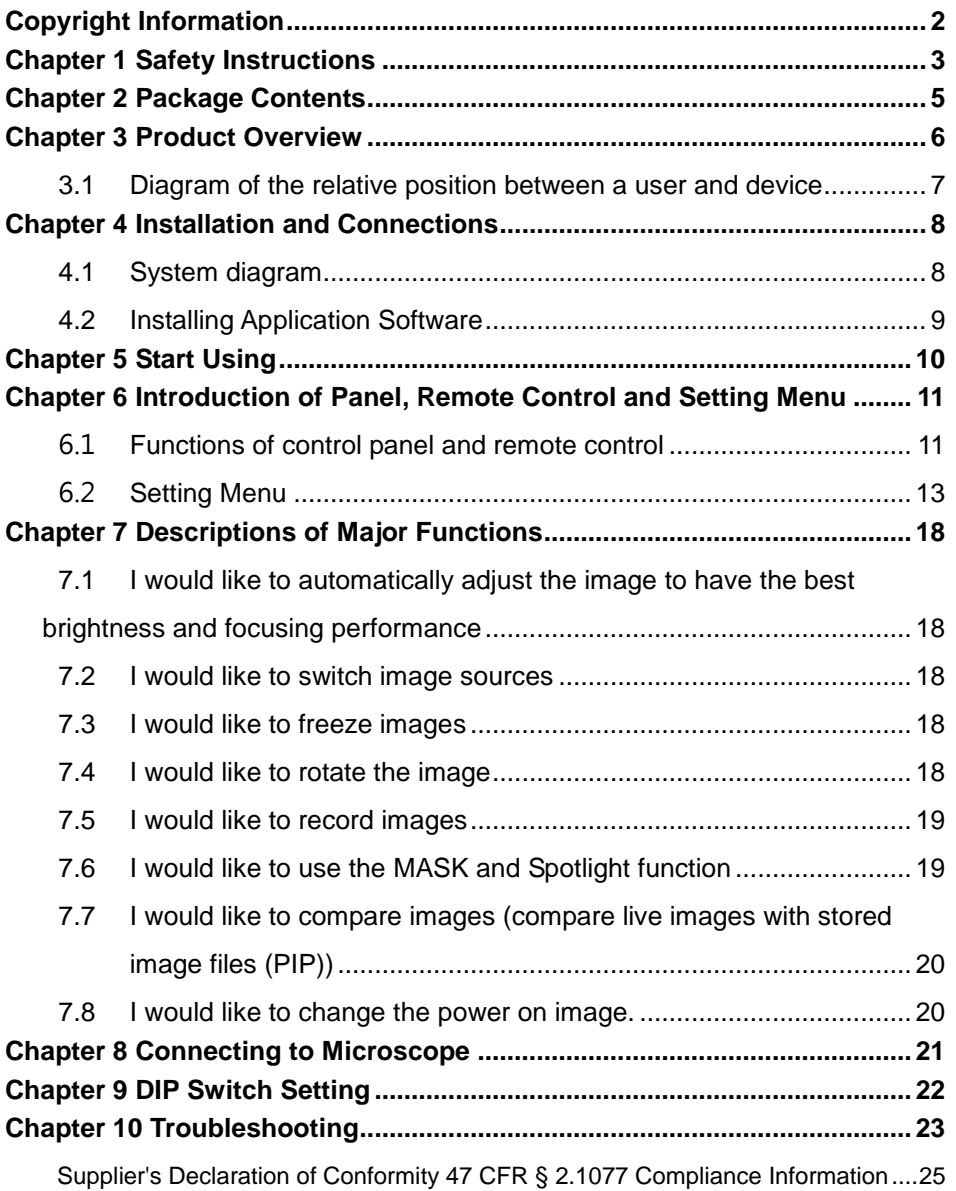

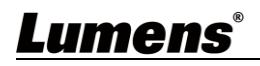

## <span id="page-2-0"></span>**Copyright Information**

Copyrights © Lumens Digital Optics Inc. All rights reserved. Lumens is a trademark that is currently being registered by Lumens Digital Optics Inc.

Copying, reproducing or transmitting this file is not allowed if a license is not provided by Lumens Digital Optics Inc. unless copying this file is for the purpose of backup after purchasing this product. In order to keep improving the product, Lumens Digital Optics Inc. hereby reserves the right to make changes to product specifications without prior notice. The information in this file is subject to change without prior notice. To fully explain or describe how this product should be used, this manual may refer to names of other products or companies without any intention of infringement.

Disclaimer of warranties: Lumens Digital Optics Inc. is neither responsible for any possible technological, editorial errors or omissions, nor responsible for any incidental or related damages arising from providing this file, using, or operating this product.

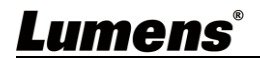

## <span id="page-3-0"></span>**Chapter 1 Safety Instructions**

Always follow these safety instructions when setting up and using the Document Camera:

#### **1 Operation**

- 1.1 Please use the product in the recommended operating environment, away from water or source of heat
- 1.2 Do not place the product on a tilted position or unstable trolley, stand or table.
- 1.3 Please clean the dust on the power plug prior to usage. Do not insert the product's power plug into a multiplug to prevent sparks or a fire.
- 1.4 Do not block the slots and openings in the case of the product. They provide ventilation and prevent the product from overheating.
- 1.5 Do not open or remove covers, otherwise it may expose you to dangerous voltages and other hazards. Refer all servicing to licensed service personnel.
- 1.6 Unplug the product from the wall outlet and refer servicing to licensed service personnel when the following situations happen:
	- If the power cords are damaged or frayed
	- $\blacksquare$  If liquid is spilled into the product or the product has been exposed to rain or water.

#### **2 Installation**

2.1 For security considerations, please make sure the standard hanging rack you bought is in line with UL or CE safety approbations and installed by technician personnel approved by agents.

#### **3 Storage**

- 3.1 Do not place the product where the cord can be stepped on as this may result in fraying or damage to the lead or the plug.
- 3.2 Unplug the product during thunderstorms or if it is not going to be used for an extended period.
- 3.3 Do not place the product or accessories on top of vibrating equipment or heated objects.

#### **4 Cleaning**

4.1 Disconnect all the cables prior to cleaning and wipe the surface with a dry cloth. Do not use alcohol or volatile solvents for cleaning.

#### **5 Batteries (for products or accessories with batteries)**

- 5.1 When replacing batteries, please only use similar or the same type of batteries.
- 5.2 When disposing of batteries or products, please adhere to the relevant instructions in your country or region for disposing of batteries or products.

#### **Precautions**

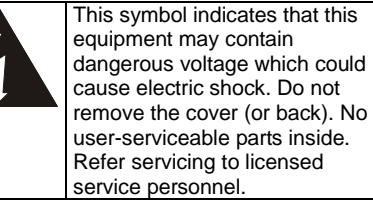

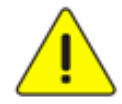

This symbol indicates that there are important operating and maintenance instructions in this User Manual with this unit.

#### **FCC Warning**

This equipment has been tested and found to comply with the limits for a Class A digital device, pursuant to part 15 of the FCC Rules. These limits are designed to provide reasonable protection against harmful interference when the equipment is operated in a commercial environment.

Notice :

The changes or modifications not expressly approved by the party responsible for compliance could void the user's authority to operate the equipment.

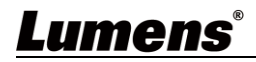

#### **IC Warning**

This digital apparatus does not exceed the Class A limits for radio noise emissions from digital apparatus as set out in the interference-causing equipment standard entitled "Digital Apparatus," ICES-003 of Industry Canada.

Cet appareil numerique respecte les limites de bruits radioelectriques applicables aux appareils numeriques de Classe A prescrites dans la norme sur le material brouilleur: "Appareils Numeriques," NMB-003 edictee par l'Industrie.

#### **EN55032 CE Warning**

Operation of this equipment in a residential environment could cause radio interference.

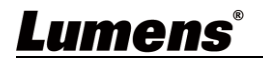

### <span id="page-5-0"></span>**Chapter 2 Package Contents**

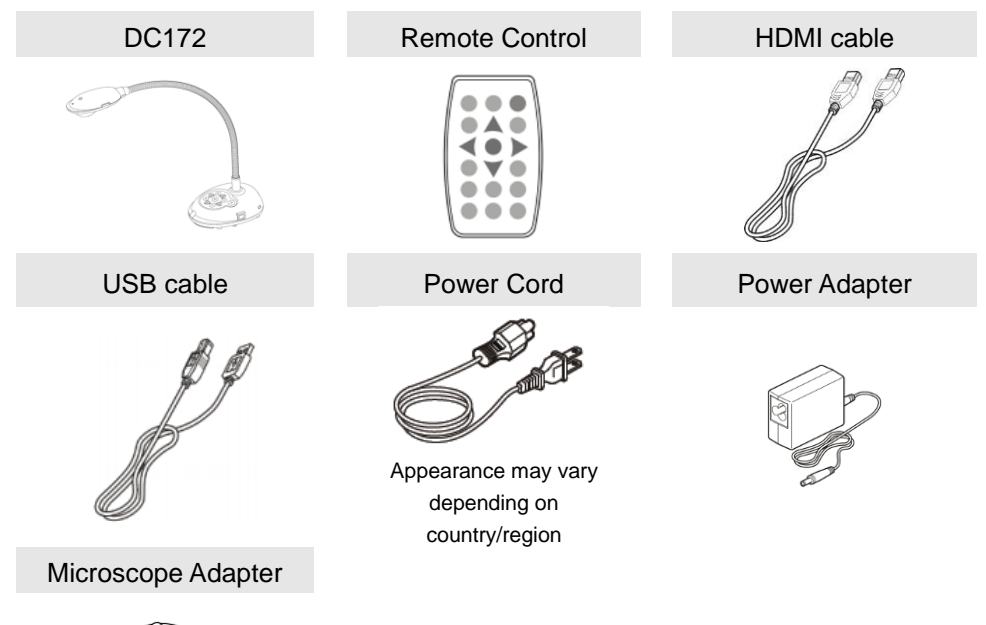

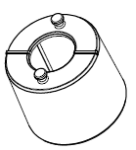

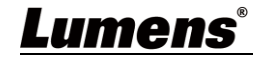

### <span id="page-6-0"></span>**Chapter 3 Product Overview**

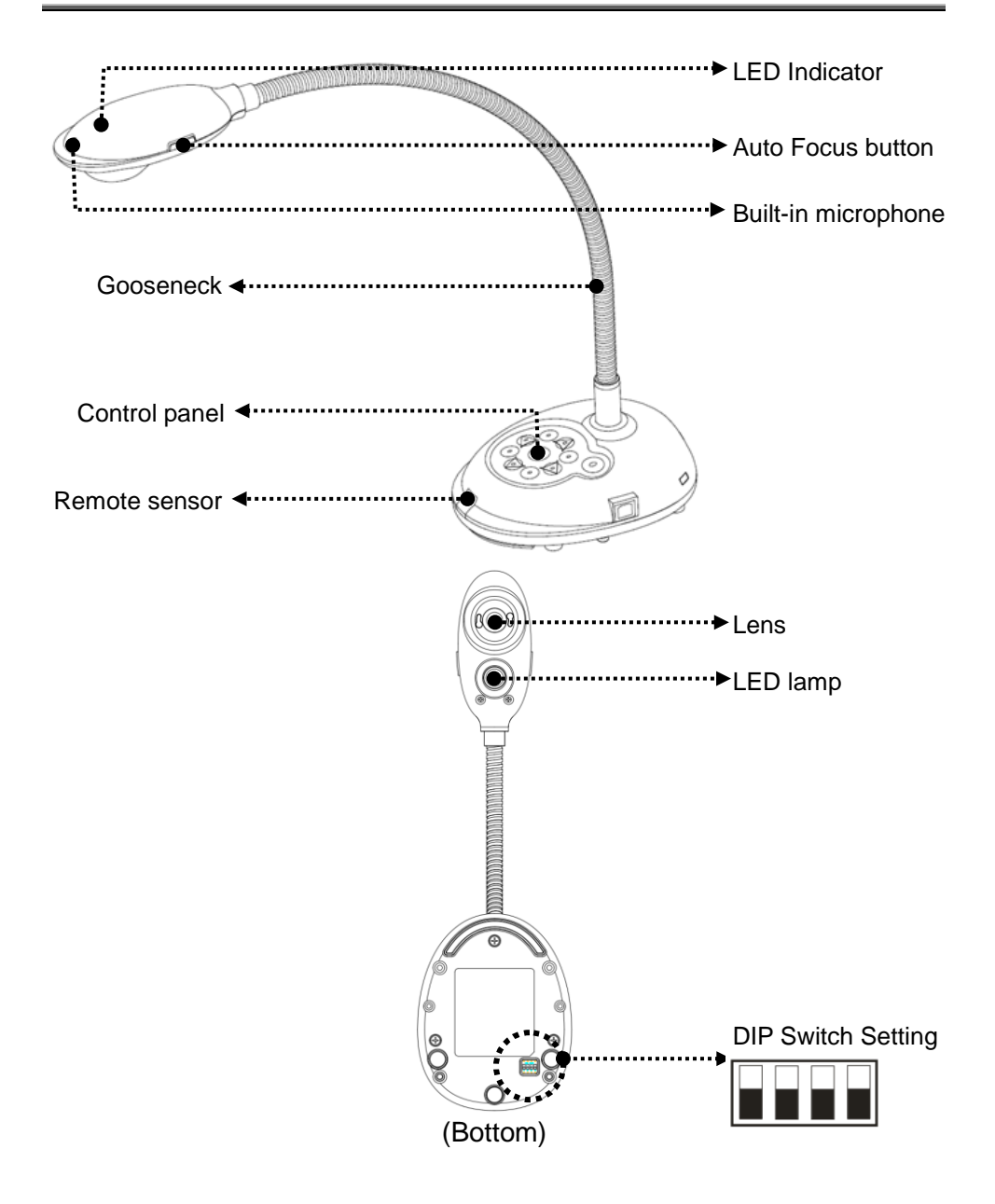

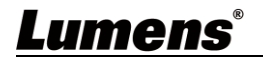

<span id="page-7-0"></span>**3.1 Diagram of the relative position between a user and device**

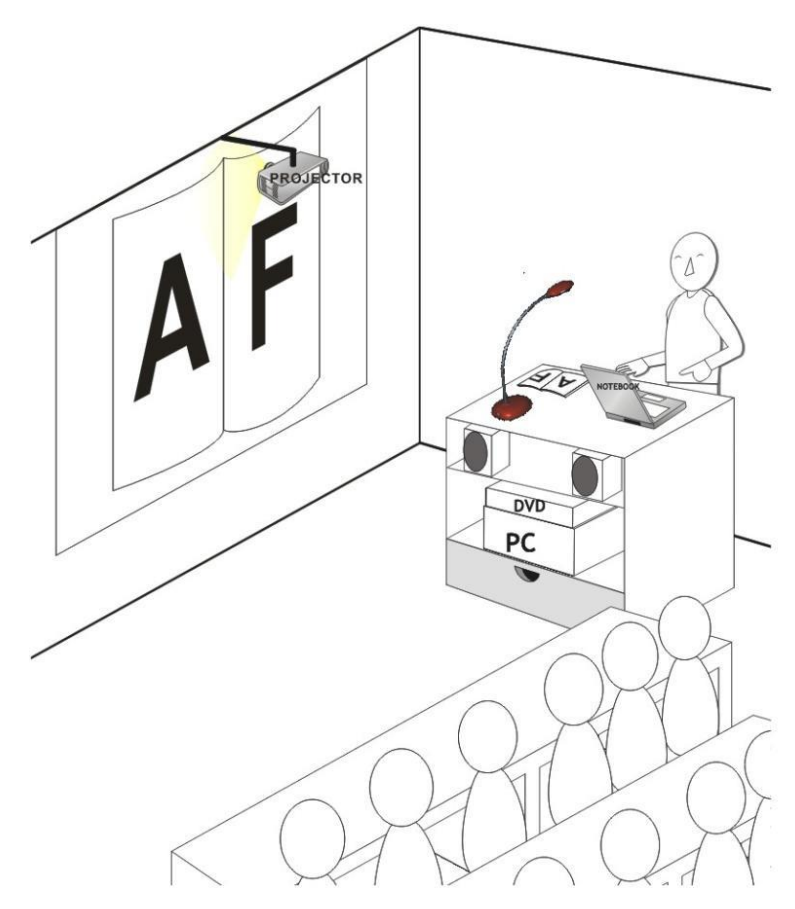

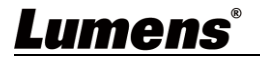

## <span id="page-8-0"></span>**Chapter 4 Installation and Connections**

### <span id="page-8-1"></span>**4.1 System diagram**

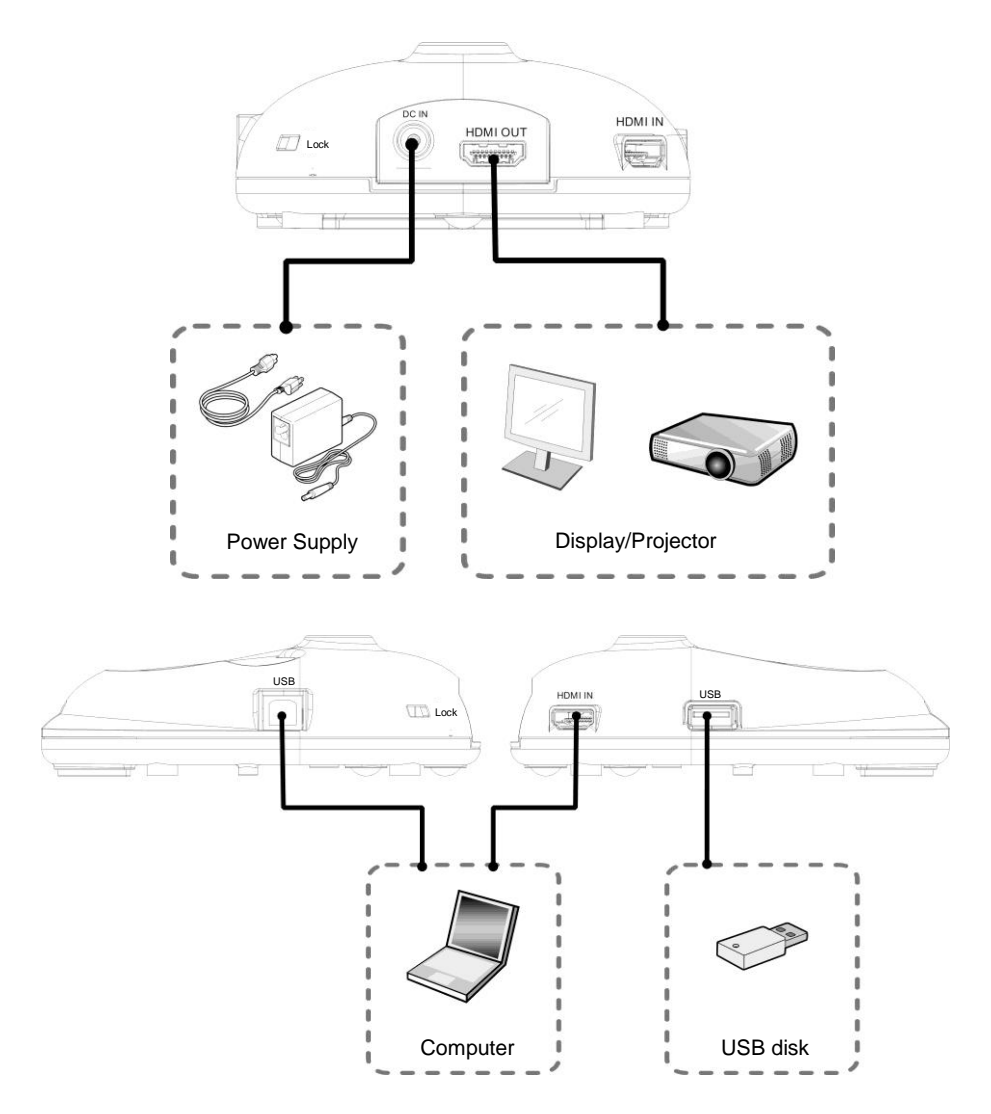

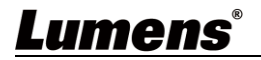

### <span id="page-9-0"></span>**4.2 Installing Application Software**

The application software installed on the computer enables you to:

- $\geq$  Control the DC172.
- ▶ Capture and record images.
- $\triangleright$  Annotate the image, highlight important details and save it.
- $\triangleright$  Support the full screen function.

**[Remark] Please refer to Ladibug™ 4K software user manual for installation steps and software operation.**

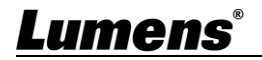

## <span id="page-10-0"></span>**Chapter 5 Start Using**

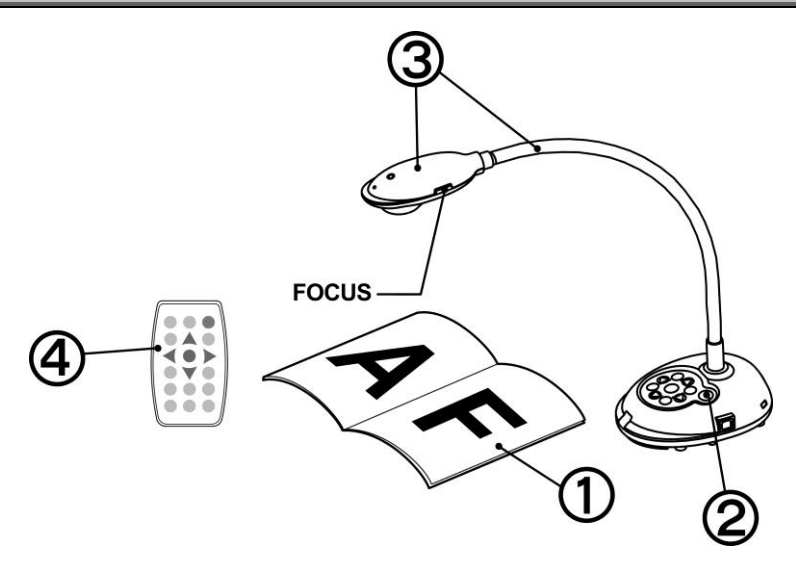

- 1. Place an object to be displayed under the camera.
- $2.$  Turn on Power  $\overline{4}$
- 3. Adjust the gooseneck and lens to the appropriate positions.
- 4. Press [AUTO TUNE] **AUTO** button to optimize the image. You are ready to teach/present.

**[Remark]** Each time the camera head is moved, press the [FOCUS] button to refocus the lens.

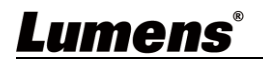

## <span id="page-11-0"></span>**Chapter 6 Introduction of Panel, Remote Control and Setting Menu**

### <span id="page-11-1"></span>**6.1 Functions of control panel and remote control**

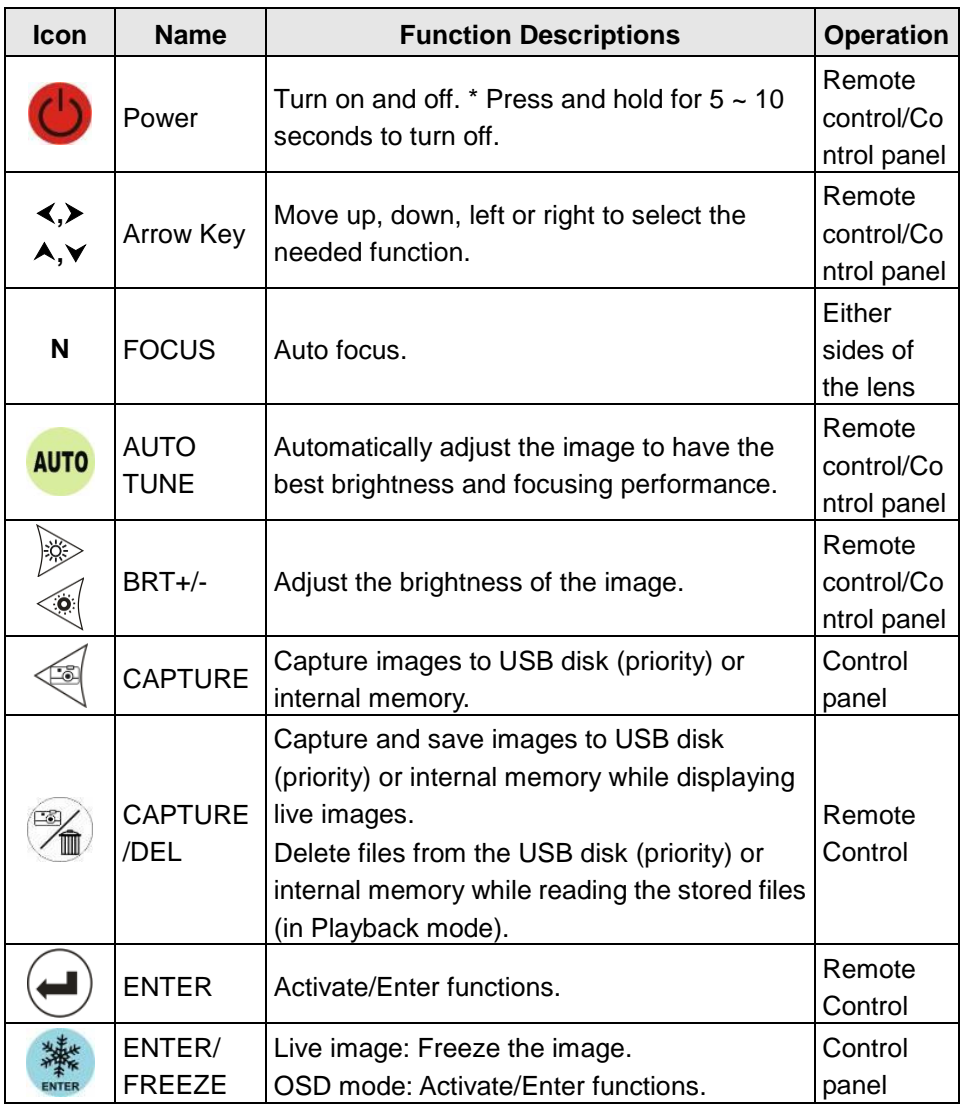

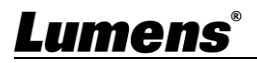

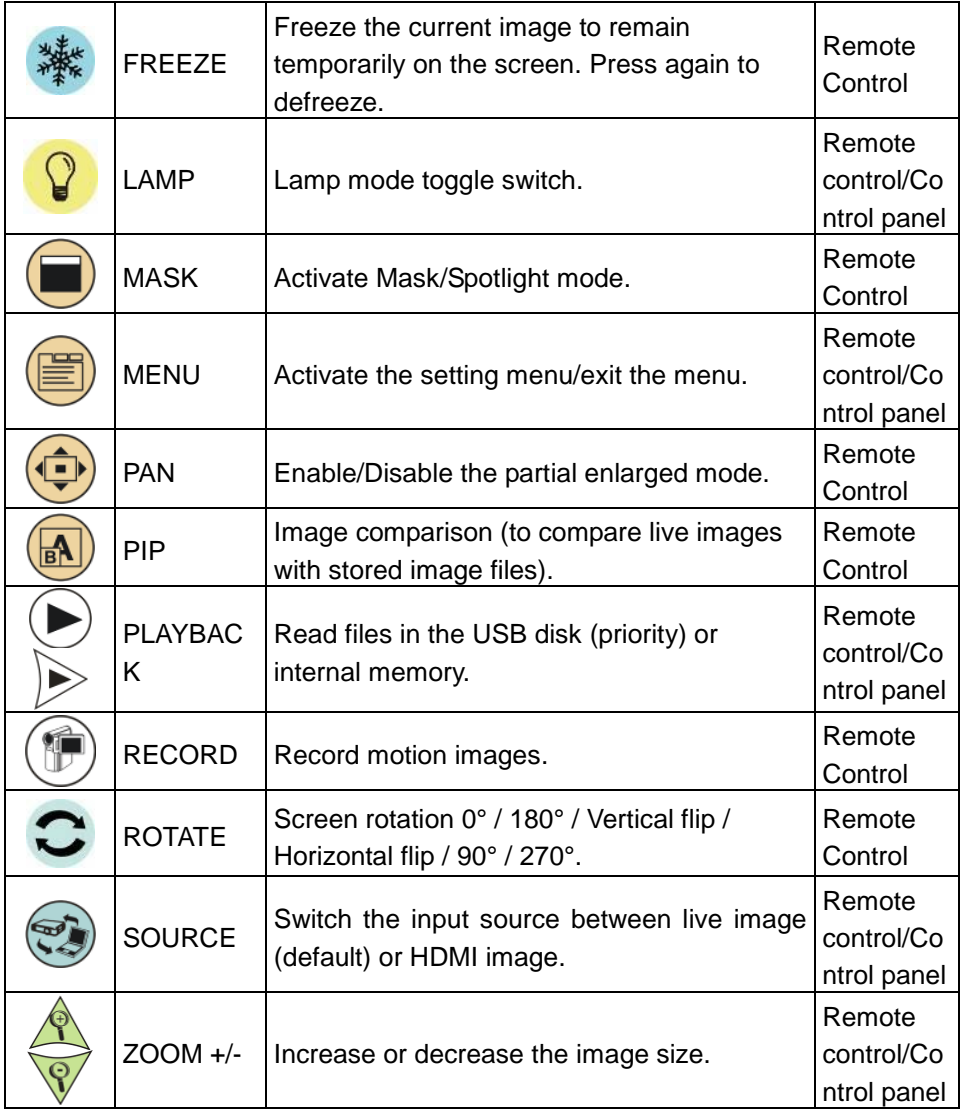

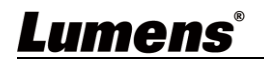

### <span id="page-13-0"></span>**6.2 Setting Menu**

#### **6.2.1 Main menu**

**[Remark]** Press **[MENU]** on the **remote control** or **control panel** to display the setting menu.

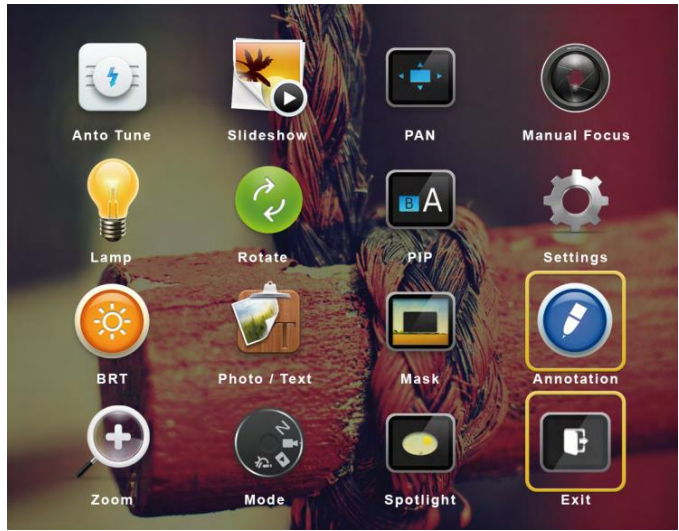

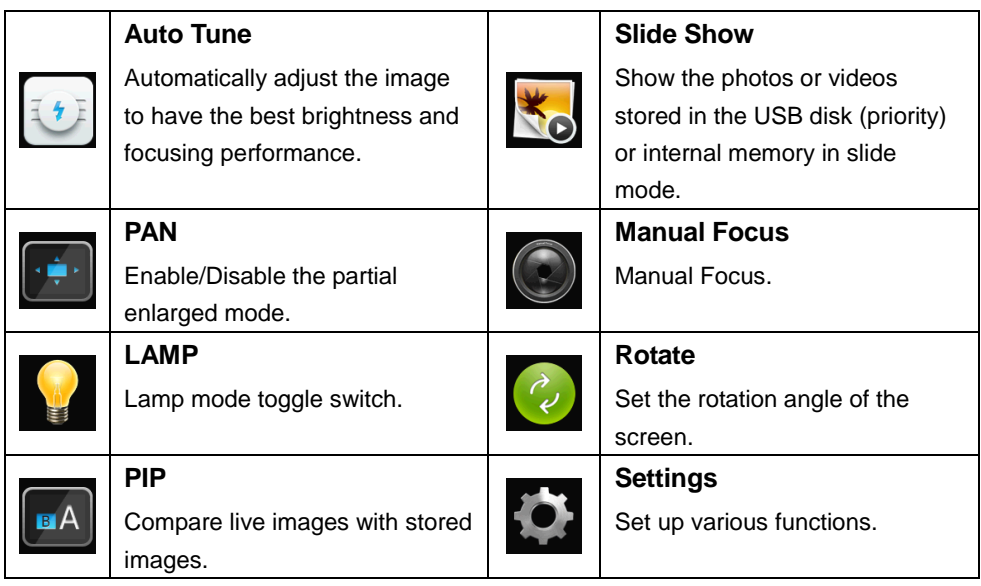

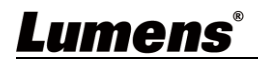

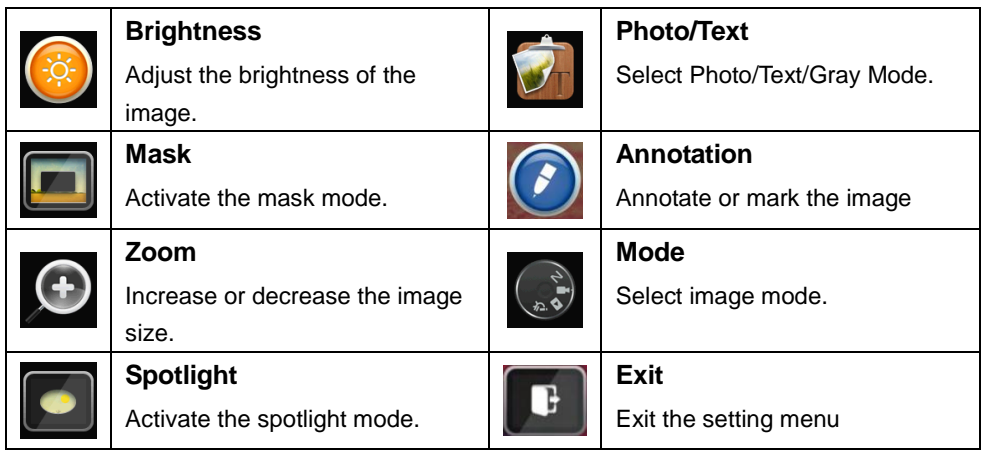

#### **6.2.2 Setting menu**

**Lumens**®

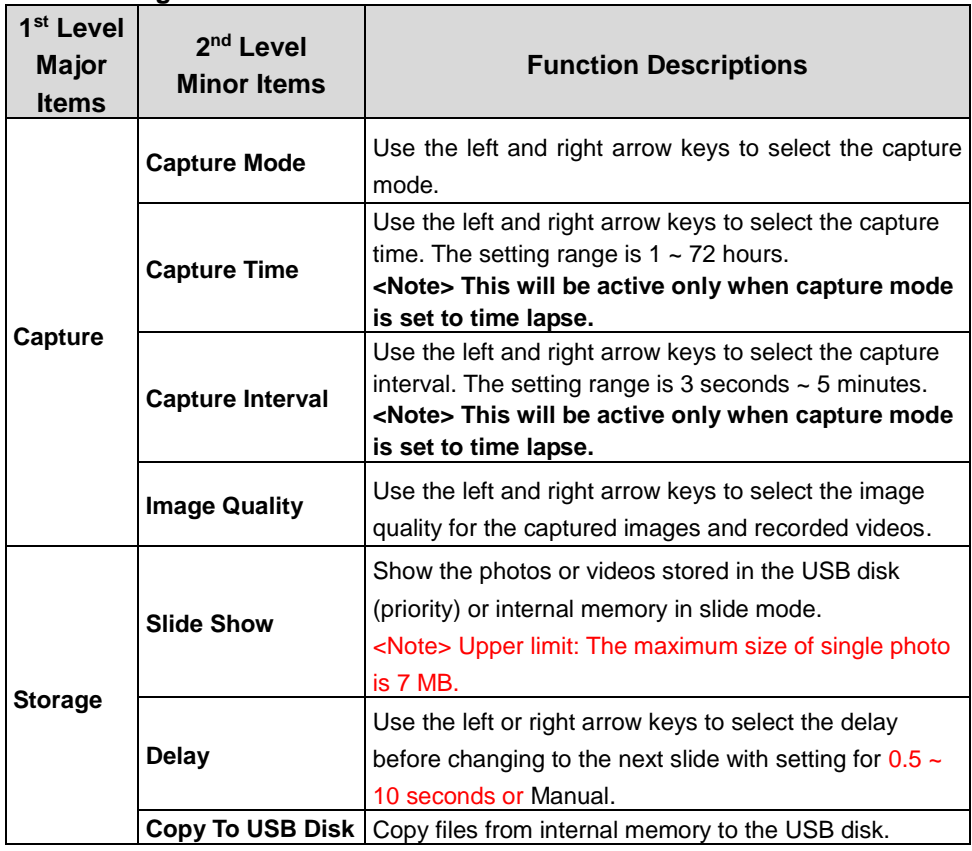

**English-** 14

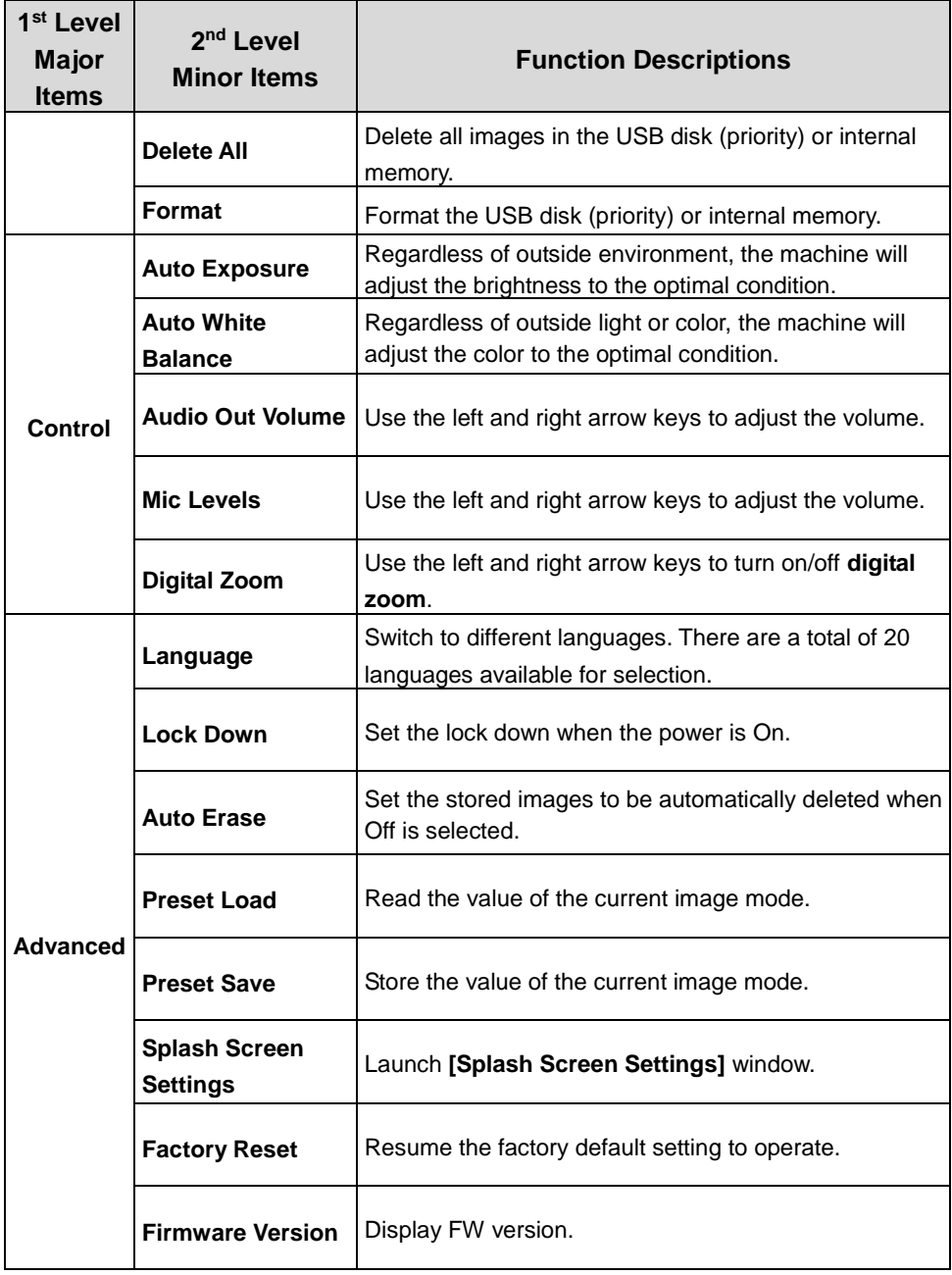

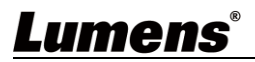

#### **6.2.3 Mask mode setting menu**

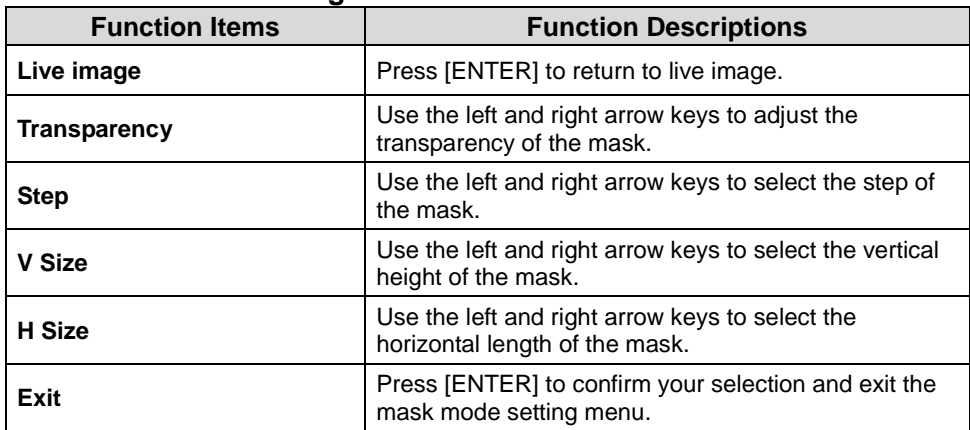

#### **6.2.4 Spotlight mode setting menu**

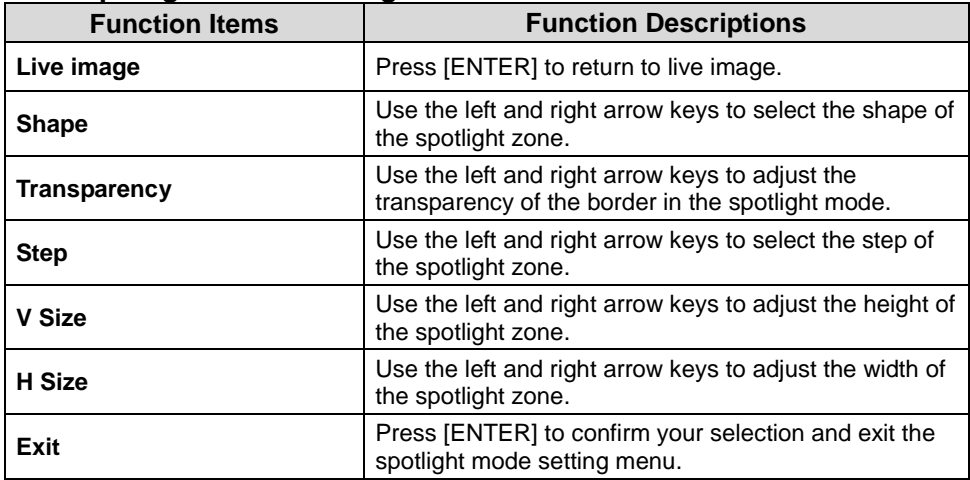

#### **6.2.5 Splash Setting Windows**

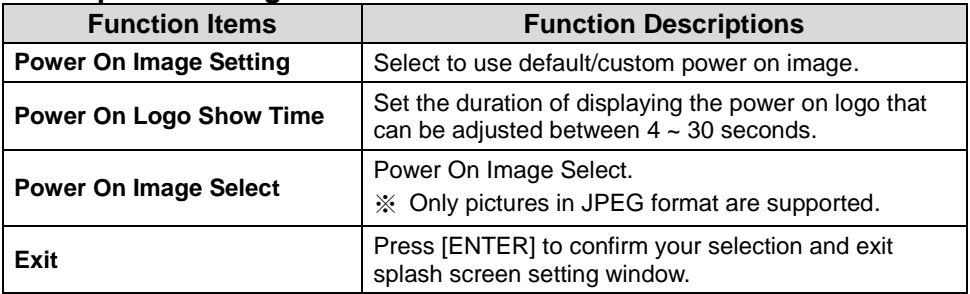

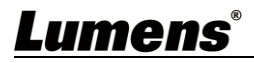

#### **6.2.6 Annotation Tools**

After connecting the mouse via USB, right-click to activate the **Constanting and the article of the drawing function** of the setting menu

**When the mouse stays at the right side of the screen, the mouse annotation menu can be activated**

**<Remark> You can only choose either USB screen or mouse annotation**

■ When the mouse annotation function is selected, then remove the **USB cable**

 **To access the USB screen, please make sure that the mouse annotation function is not in use**

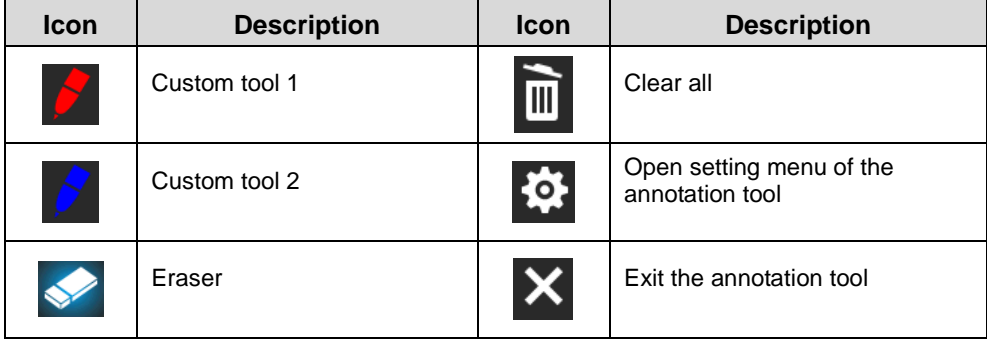

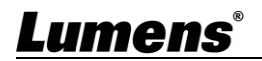

### <span id="page-18-0"></span>**Chapter 7 Descriptions of Major Functions**

- <span id="page-18-1"></span>**7.1 I would like to automatically adjust the image to have the best brightness and focusing performance Use the Remote Control or Control Panel:**
	- 1. Press [AUTO TUNE] for the best brightness and focusing performance.

### <span id="page-18-2"></span>**7.2 I would like to switch image sources**

Live image is the default image source. Press [SOURCE] **remote control or control panel** to have DC172 switch among the following images sources:

- 1. Live image (default).
- 2. HDMI IN.

**[Remark] This image switch applies to HDMI OUT simultaneously.**

### <span id="page-18-3"></span>**7.3 I would like to freeze images**

1. Press [FREEZE] on the **remote control** or **control panel** to freeze the

current image on the screen. Press again to defreeze.

#### <span id="page-18-4"></span>**7.4 I would like to rotate the image Remote control:**

1. Press [ROTATE] key to rotate the screen. (The sequence is:

0°/180°/Vertical flip/Horizontal flip/90°/270°).

#### **Control panel:**

1. Click [MENU] to access the setting menu and then select the [ROTATE] function. Adjust the rotation by pressing  $[\blacktriangleright]$  or  $[\blacktriangleleft]$ .

**[Note] When the HDMI output is in 90°/270° mode, the USB screen displays as 0°, and PAN, PIP, recording function are not available.**

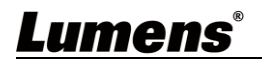

### <span id="page-19-0"></span>**7.5 I would like to record images**

**[Note] Connect USB disk to DC172 4K to start recording images.**

#### **7.5.1 Recording motion images**

**[Remark] You may not be able to capture or record images when [Capture Image] mode is set to [Disable].**

#### **Remote control:**

- 1. Press [RECORD] on the **remote control** to start recording images. Press [RECORD] again to stop.
- 2. Record sounds with the built-in microphone of the control panel

#### **Control panel:**

1. Press and hold [Capture] button for about 2 seconds to start recording. Press [Capture] again to stop.

#### **7.5.2 Playing images**

 **To play images, please refer to 7.13 I would like to view captured/recorded images.**

### <span id="page-19-1"></span>**7.6 I would like to use the MASK and Spotlight function Remote control:**

1. Press [MASK] to activate the mask/spotlight mode menu in order to adjust function settings for Live, Transparency, Step, V Size, H Size

#### **Control panel**:

1. Press [MENU] to access the setting menu and then select the [Mask] function in order to adjust function settings for Live, Transparency, Step, V Size, H Size

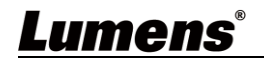

### <span id="page-20-0"></span>**7.7 I would like to compare images (compare live images with stored image files (PIP))**

This function will compare and contrast a live image with a stored image.

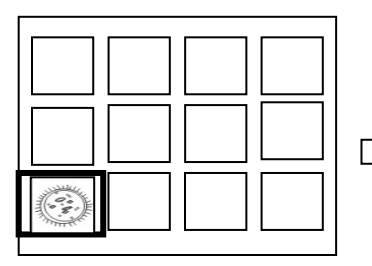

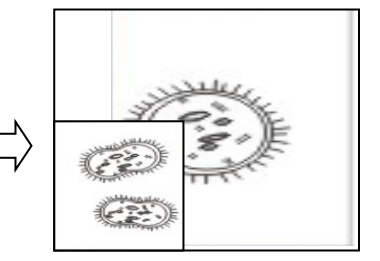

#### **Remote control:**

- 1. Press [Playback] to access the Playback image thumbnails, and select the files to be compared 即時影像 儲存影像
- 2. Press [PIP] to execute image comparison. Press the direction keys to move the live image
- 3. Repeat Steps 1 2 to change other image files

### <span id="page-20-1"></span>**7.8 I would like to change the power on image.**

**[Note] The power on image file must be less than 5 MB and in JPEG** 

**format**

**[Note] To save the file, please follow the instruction below:**

**File path: \DCIM\100MEDIA, for example: J:\DCIM\100MEDIA File name: four English letters+ four numbers, for example: LUMN0001.JPG**

1. Press [MENU] on the remote control or control panel to access the setting menu. To adjust settings, select [Settings]  $\rightarrow$  [Advanced]

Settings]  $\rightarrow$  [Splash Setting Windows]

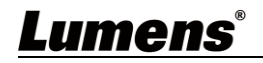

## <span id="page-21-0"></span>**Chapter 8 Connecting to Microscope**

- 1 Mount the microscope adapter accessories onto the microscope **[Note] Please choose an appropriate microscope adapter. Microscope**  adapter accessories are applicable to eyepieces of Ø28 mm.
- 2 The lens of DC172 connects with the **microscope adapter**

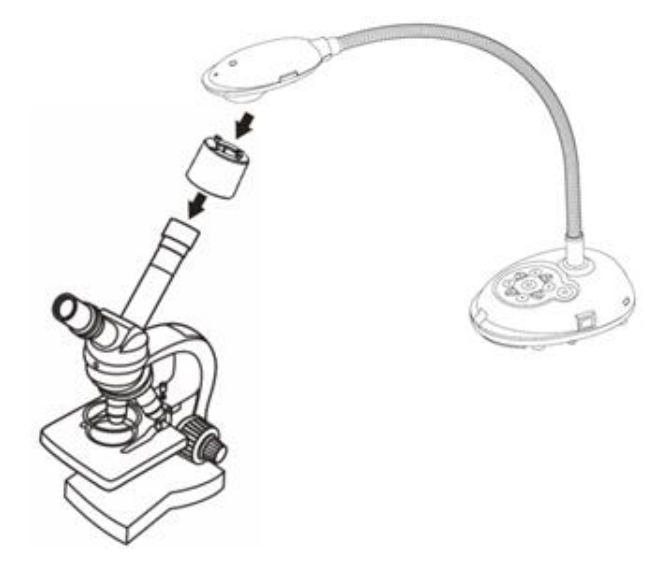

- 3 If the image is not clear
	- 3.1. Please adjust the focus of microscope.
	- 3.2. Please press the [FOCUS] button on either side of the DC172 lens to execute the auto focus.

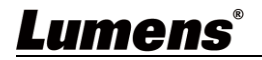

## <span id="page-22-0"></span>**Chapter 9 DIP Switch Setting**

#### 1. Description of DIP

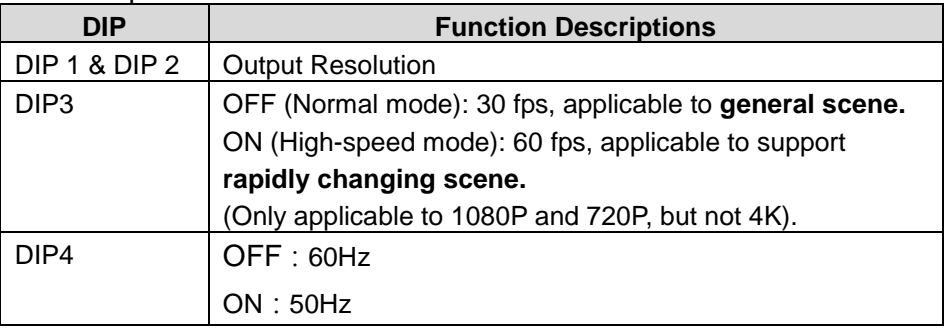

#### 2. Resolution Switch

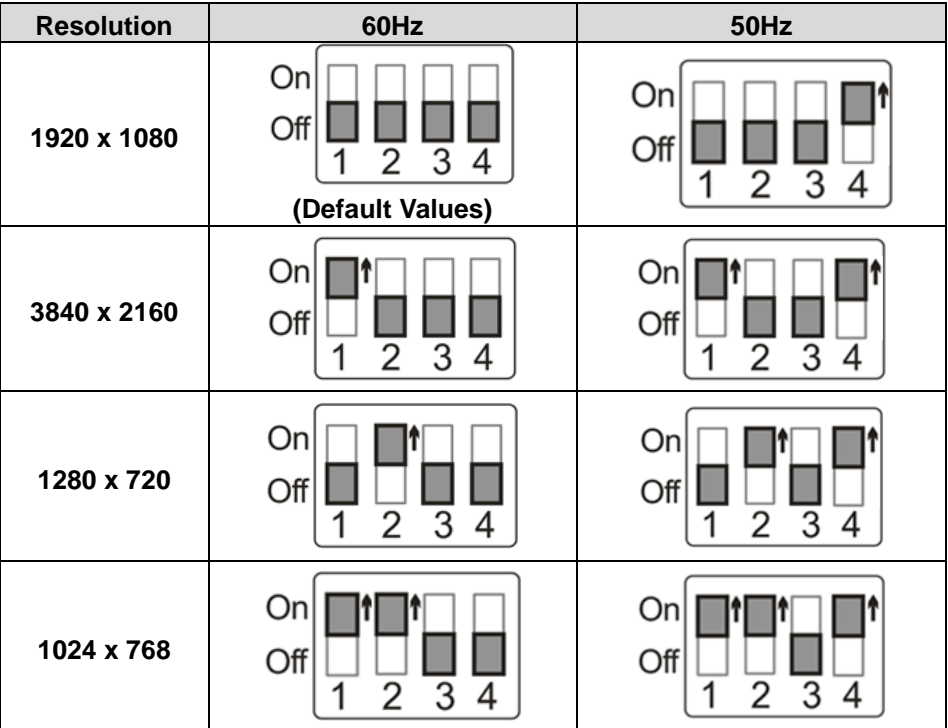

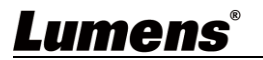

## <span id="page-23-0"></span>**Chapter 10 Troubleshooting**

This chapter describes problems you may encounter while using DC172. If you have questions, please refer to related chapters and follow all the suggested solutions. If the problem still occurred, please contact our distributors or service center.

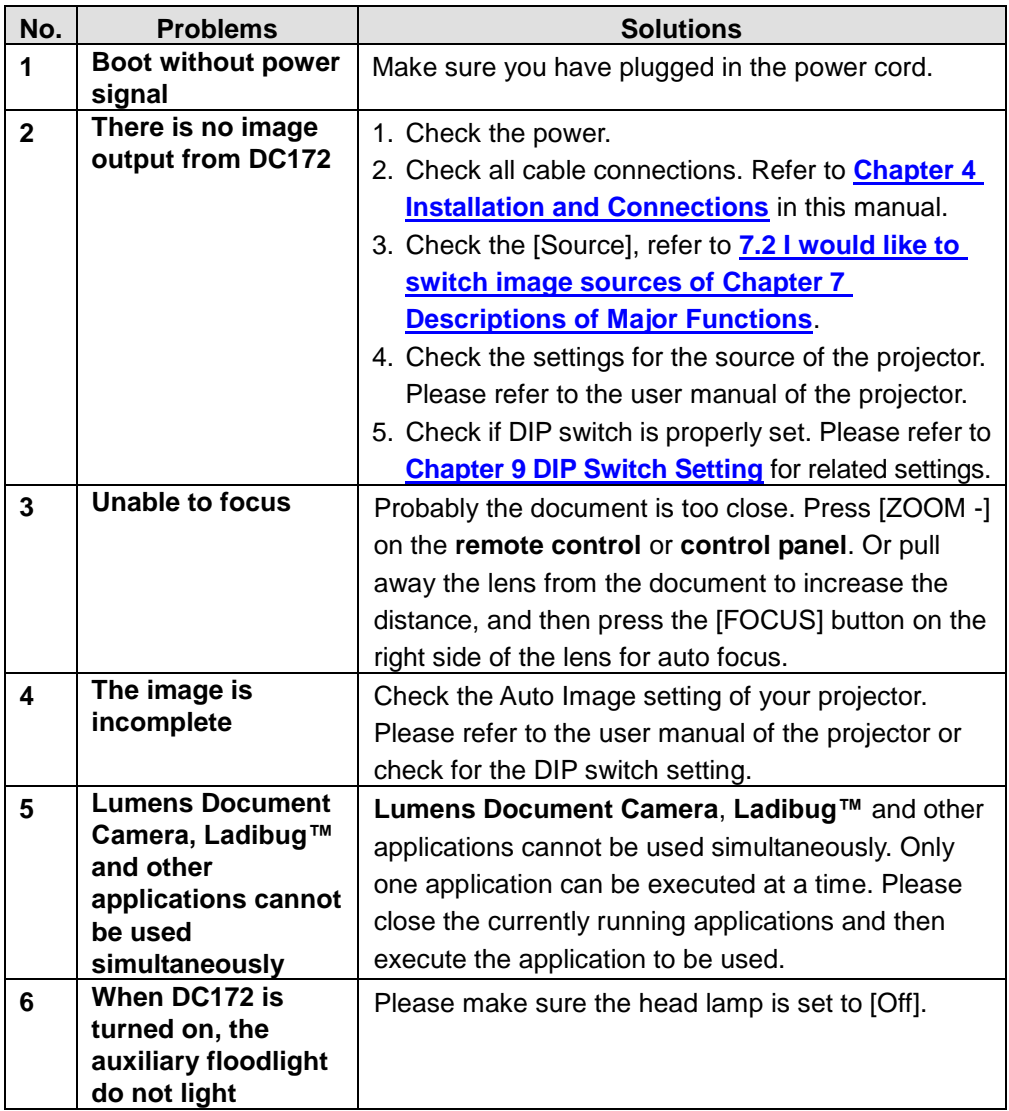

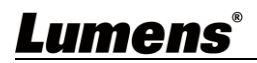

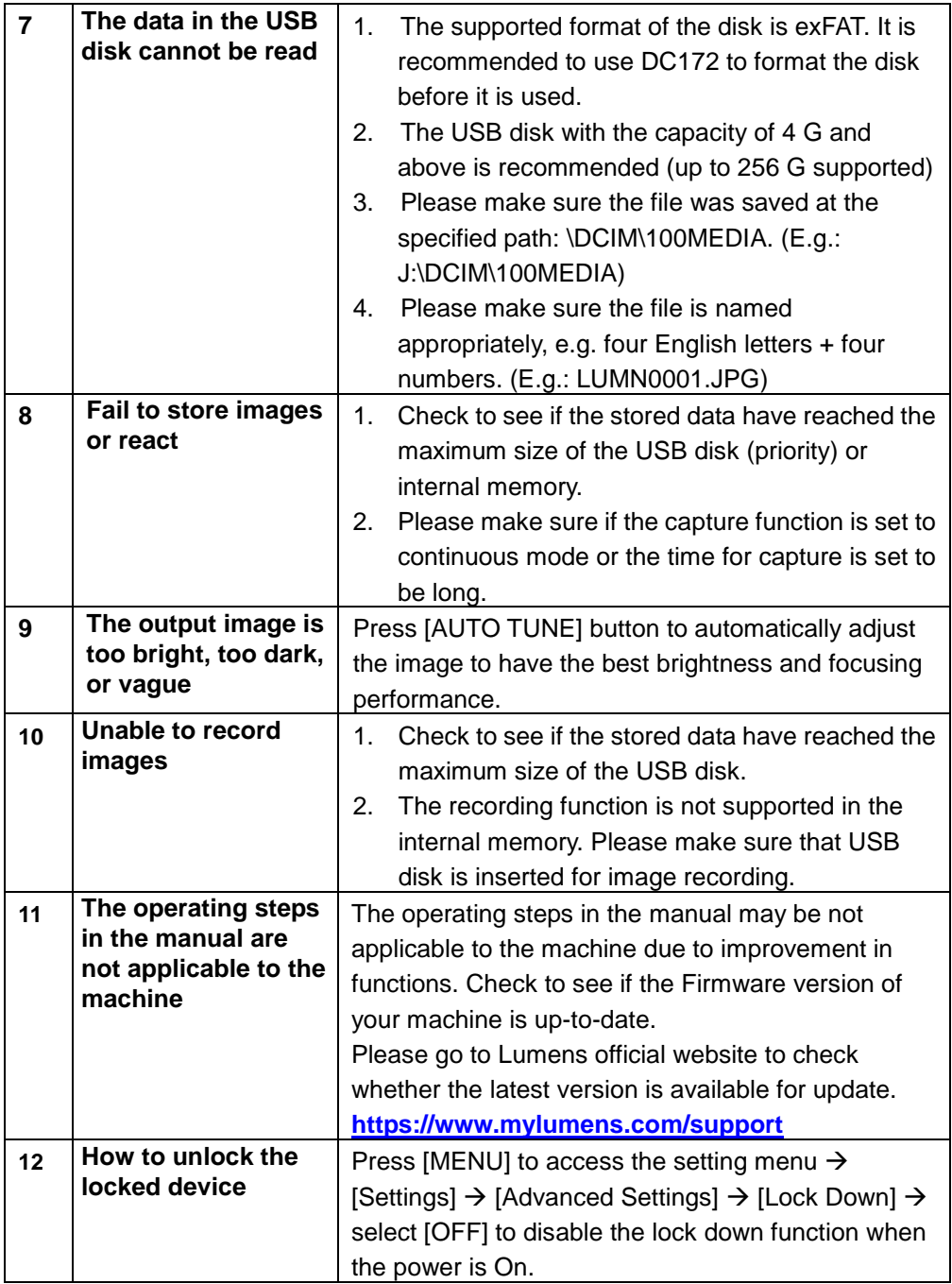

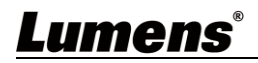

### <span id="page-25-0"></span>**Supplier's Declaration of Conformity 47 CFR § 2.1077 Compliance Information**

**Manufacturer**:**Lumens Digital Optics Inc.**

**Product Name**:**DC172**

**Model Number**:**4K Document Camera**

#### **Responsible Party – U.S. Contact Information**

**Supplier**:**Lumens Integration, Inc.**

4116 Clipper Court, Fremont, CA 94538, United States

**e-mail** : support@mylumens.com

#### **FCC Compliance Statement**

This device complies with Part 15 of the FCC Rules. Operation is subject to the following two conditions : (1) This device may not cause harmful interference, and (2) this device must accept any interference received, including interference that may cause undesired operation.

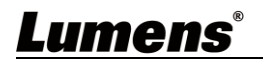